## **Indiana University of Pennsylvania [Knowledge Repository @ IUP](https://knowledge.library.iup.edu?utm_source=knowledge.library.iup.edu%2Filplans%2F5&utm_medium=PDF&utm_campaign=PDFCoverPages)**

[Lesson Plans and Rubrics](https://knowledge.library.iup.edu/ilplans?utm_source=knowledge.library.iup.edu%2Filplans%2F5&utm_medium=PDF&utm_campaign=PDFCoverPages) **[Information Literacy Resources](https://knowledge.library.iup.edu/ilresources?utm_source=knowledge.library.iup.edu%2Filplans%2F5&utm_medium=PDF&utm_campaign=PDFCoverPages)** 

2018

## Google Scholar Library Links

Indiana University of Pennsylvania

Follow this and additional works at: [https://knowledge.library.iup.edu/ilplans](https://knowledge.library.iup.edu/ilplans?utm_source=knowledge.library.iup.edu%2Filplans%2F5&utm_medium=PDF&utm_campaign=PDFCoverPages) Part of the [Information Literacy Commons](http://network.bepress.com/hgg/discipline/1243?utm_source=knowledge.library.iup.edu%2Filplans%2F5&utm_medium=PDF&utm_campaign=PDFCoverPages)

## Recommended Citation

Indiana University of Pennsylvania, "Google Scholar Library Links" (2018). *Lesson Plans and Rubrics*. 5. [https://knowledge.library.iup.edu/ilplans/5](https://knowledge.library.iup.edu/ilplans/5?utm_source=knowledge.library.iup.edu%2Filplans%2F5&utm_medium=PDF&utm_campaign=PDFCoverPages)

This Book is brought to you for free and open access by the Information Literacy Resources at Knowledge Repository @ IUP. It has been accepted for inclusion in Lesson Plans and Rubrics by an authorized administrator of Knowledge Repository @ IUP. For more information, please contact [cclouser@iup.edu, sara.parme@iup.edu.](mailto:cclouser@iup.edu,%20sara.parme@iup.edu)

Google Scholar Library Links are article-level links to subscription full text for patrons affiliated with a library. Follow these step-by-step instructions to link Google Scholar to the full-text access provided by the IUP Libraries.

From the Google Scholar search page:

- 1. In the left-hand corner, click on the three horizontal lines.
- 2. From the menu, click on settings.

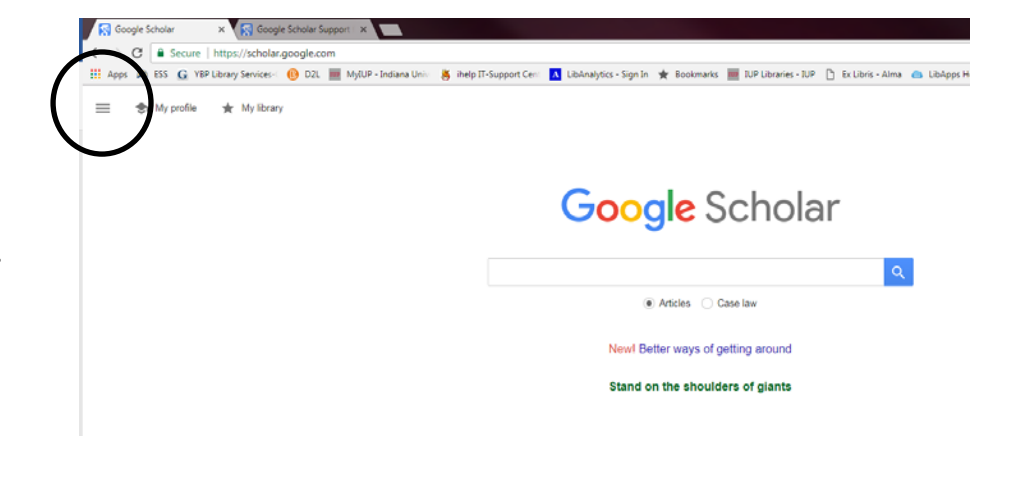

From the settings page:

- 1. Click on Library Links on the left.
- 2. Type Indiana University of Pennsylvania into the text box.
- 3. Click the magnifying glass.

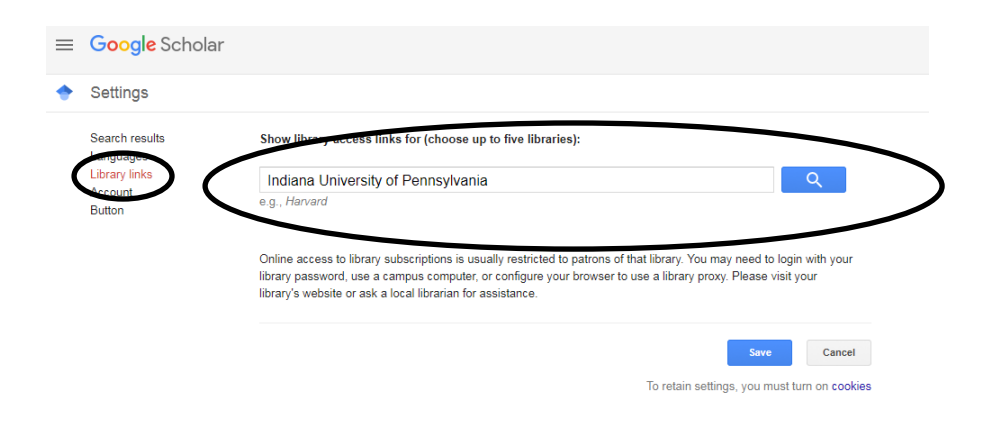

- 4. Check the boxes beside both IUP selections.
- 5. Click Save.

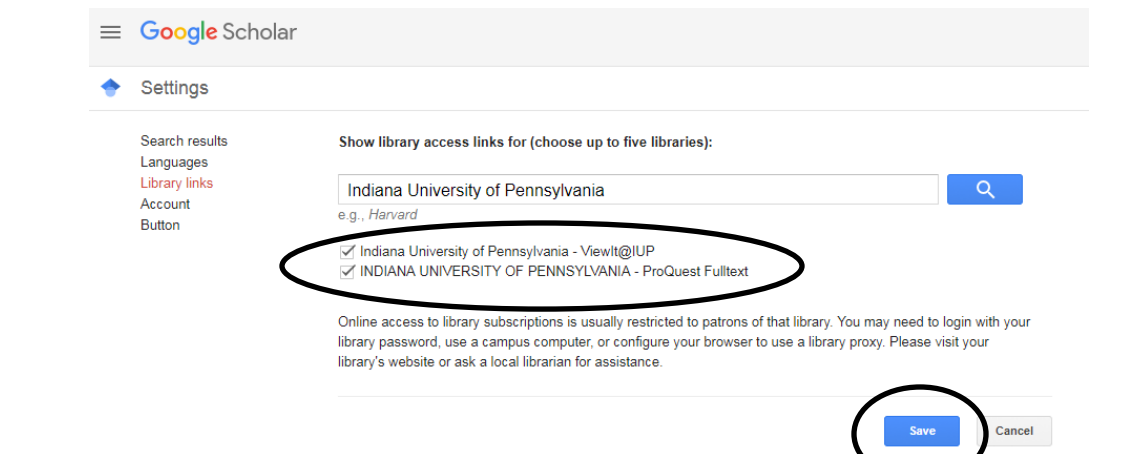

on cookies

From the search results list in Google Scholar, you will see links to ViewIt@IUP. The ViewIt@IUP link will provide you with the full-text of the article through the library subscription databases. If you are offcampus, you will need to sign in with your IUP username and password to get access to the full‐text.

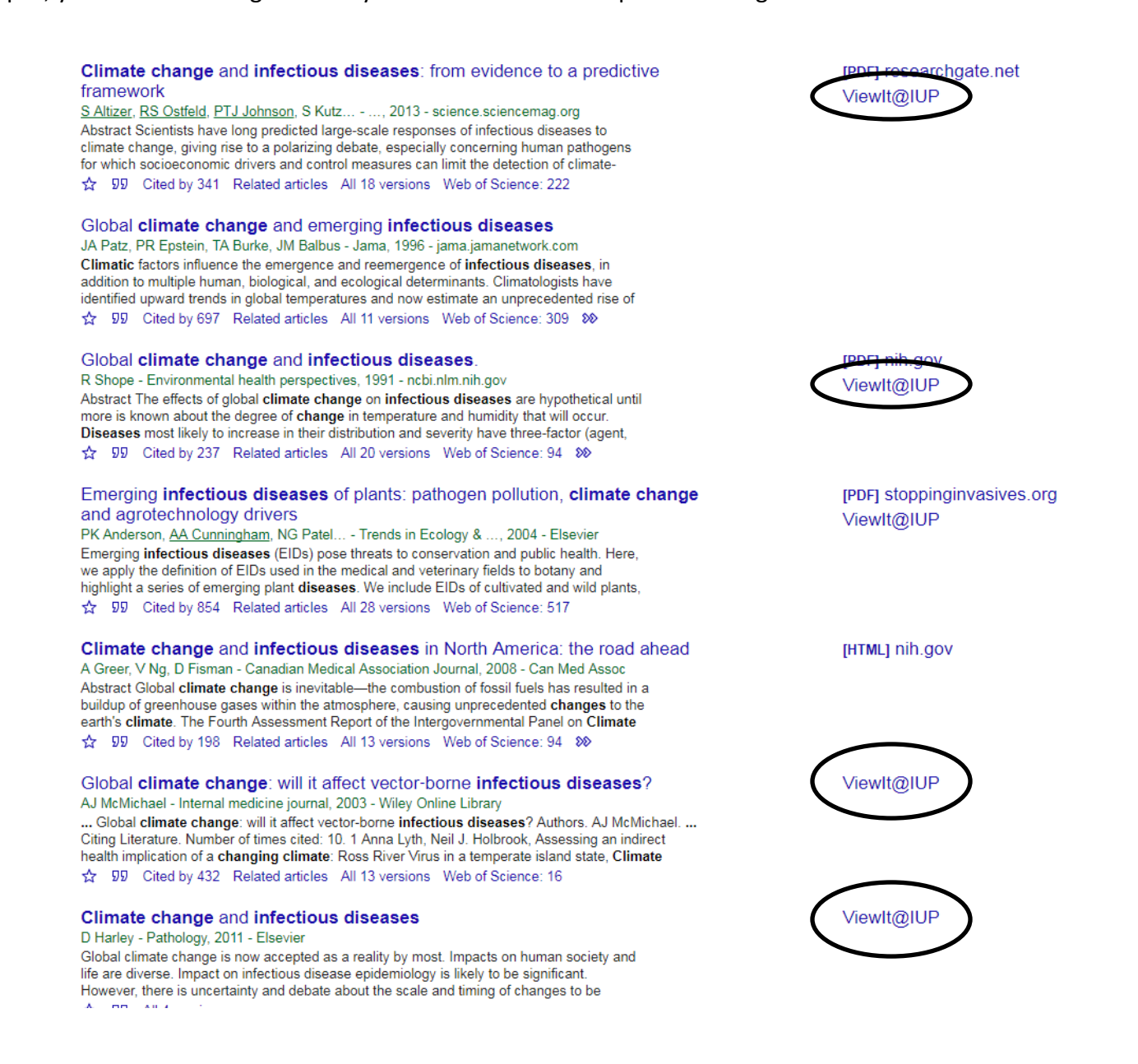

If you need help searching for or accessing articles using Google Scholar or the Library Databases, contact a Reference Librarian at answers.lib.iup.edu/ask.

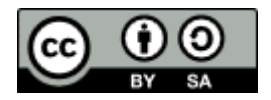

This work is licensed under the Creative Commons Attribution-ShareAlike 4.0 International License. To view a copy of this license, visit http://creativecommons.org/licenses/by-sa/4.0/ or send a letter to Creative Commons, PO Box 1866, Mountain View, CA 94042, USA.